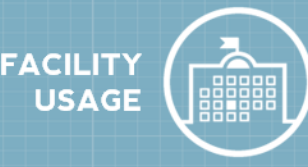

## **How to Log in**

- Go to <https://www.communityuse.com/default.asp?acctnum=373442292> .
- Atthe top of the page, click on the **Login to Request FacilityUse** link.
- If you have already registered, enter yourlogin name and passwordinto thefields and click **Log In**.
- Once you are logged in, the system will default you to the home page where you can view the calendar. *\*Note: If no events are showing on the Calendar, be sure you have a Location selected. Any time you make a filter choice on the Calendar click the Filter button to refresh the screen.*

## **How to Submit a Request**

- Clickon the**RequestFacilityUse**tab.*\*Note:Ifthisis yourfirsttimemakingarequestthrough CommunityUse, youwillbeaskedtoreadtheterms andconditionsthatthedistrictprovides. You willalso be askedtoverifythat you agree tothese terms each timeyou submitarequest.*
- Choose the type of schedule you would like to submit.
	- A **Normal Schedule** can be for a single date or multiple dates, but each event will be in the same location and room at the same time of day. You can request up to a maximum of 20 dates on a normal schedule.
	- The **Recurring Schedule** is used for an event that takes place on a regular basis (Example: every Monday and Wednesday from October through December). These events will also be in the same location and room at the same time of day. You can enter up to a maximum of 100 dates on a recurring schedule.

#### *Note: Any field marked with an orange line is a required field.*

#### **Scheduling Details**

- Enterthe **EventTitle**.
- Enter an **EventDescription**of the event you are requesting.
- Selectthe **Location** and **Room(s)** you would like to reserve for your event.
- If entering **a Normal Schedule**:
	- Enterthe**EventDate(s)** bytypingintotheboxor clicking on the datesin the calendar box to the right.
	- Enterthe **Start Time** and **End Time**, making sure to select AM or PM in the drop down boxes.

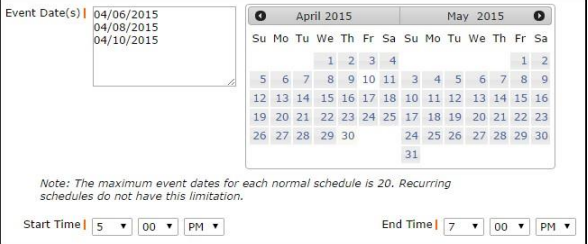

# **SCHOOLDUDE.**

# **Community Use Requester Guide** 2 2

- If enteringa**RecurringSchedule**:
	- Enterthe **Start Time** and **End Time**, making sure to select AM or PM in the drop down boxes.
	- Enterthe**StartRecurrence**date.
	- Chooseyour**RecurrencePattern**.
		- Select**Daily**if your eventwilloccur every daybetweenthestartandenddates.

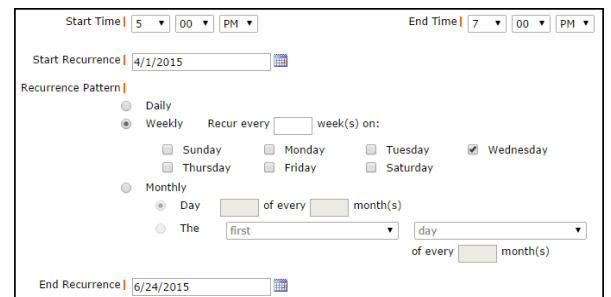

- If you choose **Weekly**, you can select if the event occurs every week, every 2 weeks, etc. Then put a check mark next to the days of the week that the event will occur.
- Ifyouchoose**Monthly**, youcanselectthedayofthemonth(for example,the15thday of every 1month) or you can choose theweekday ofthemonth (for example,the second Monday of every 1 month).
- Enterthe**EndRecurrence**date.
- Click on the **Check Availability** button to make sure that you are not double booking a room.
- Your requested rooms will show at the top, and the time frame you've requested will show in yellow. If you see a black or red x in the box, there is already an event scheduled at that time. The systemwillallowyoutoproceedwithenteringyourrequestevenwhenaconflictispresentbutwill likelyslowtheprocessingtimeof yourrequest,andmayresultintherequestbeingdeclinedbased ondistrictpolicy.Pleaseconsultyourorganizationontheirpoliciesregardingdoublebooking.

#### **Additional Information**

- Thissectionmayormaynot appear on yourrequestformdepending on howyour Administrators setupyouraccount.
- If this section does appear on your form, answer the available questions providing additional information for yourevent.

#### **Organization Information**

- Select your **Organization** thatis requesting the facility from the drop down menu.
- Select the **Contact** in drop downbox.
- If you need to purchase a short term insurance certificate for your event, follow the links included inthissection.

#### **Services**

• The Services feature may or may not be available on the form.

#### **Setup Requirements**

• If **Maintenance Services** or **IT Services** are needed for your event check the box next to the service neededandenter a**ServiceDescription** in the box.

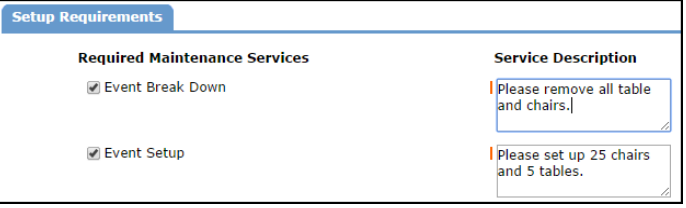

# **SCHOOLDUDE.**

### **Rental Requests**

• If there are rental items available in this section, select the ones needed for your event, enter the **Quantity**, and write a **RentalDescription**.

### **Event Information**

- Enter **Total Attending**. You can also break this number into number of adults and number of children.
- Enterthe number of **Extra ChairsRequired**for the event.
- **Enter the number of Parking Spaces Required** for the event.
- Check the **Yes, please display events on the communitycalendar**ifyouwouldlikethisevent to appear on the calendar.
- Enter any **Other Needs** if needed.
- Enteryouremailaddressinthe**Signature**box.
- Check the box confirming that**I confirmthatIhavepreviouslyreadandagreewiththetermsand conditionsoffacilitiesuse**.
- Click**Submit**tosaveyourrequest.

## **MyOrganizationsTab**

- On the My Organizations tab you can review the Organization(s) that you have been approved to submit requestsfor.
- Clicking the Organization Name will take you to the Organization Information page where you can verify the Address and other important information including Insurance Information. Please contact your CommunityUse Administrator if any of the information is inaccurate or out of date.
- If you need to request eventsfor another organization click on the **RequestAnotherOrganization** link to submit a request to be added to that organization.

# **My Settings Tab**

- On theMy Settingstabyou canupdateyour personal contactinformationorreset your password.
- Besure toclick **Submit**tosave any changes.

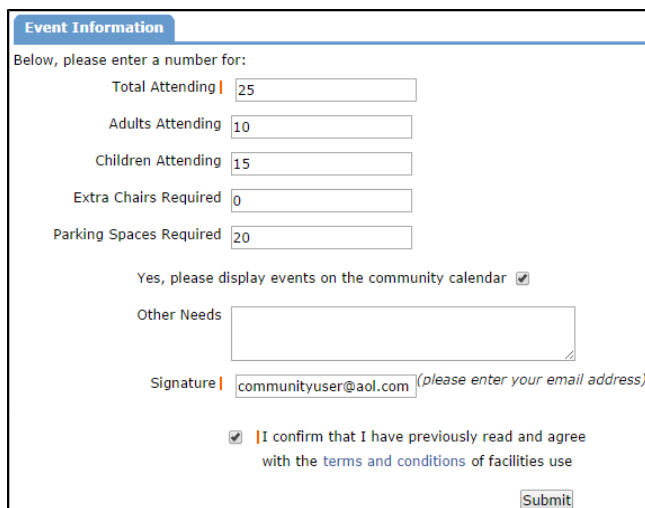

# **SCHOOLDUDE**